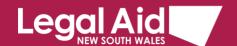

# Multi-factor authentication for Panels website

# An added layer of security to keep our data safe

Legal Aid NSW is using multi-factor authentication (MFA) to help ensure the security of our data and client information.

When logging into the Panels Application website, you'll need to type in a One Time Passcode after entering your username and password.

# Get ready for MFA

- Each member of your firm who uses Legal Aid NSW systems must have their own username and password.
- Each user in your firm must have a current mobile phone number registered. This includes administrative staff who are registered only as 'users'.
- Make sure you have your mobile phone handy whenever you're logging into Legal Aid NSW systems.

#### Tips:

- Make sure you always have your correct mobile phone number registered.
- Go to **Update Personal Details** under **Update Your Details** in Grants Online if you need to amend.
- If you need help, see these instructions on how to <u>Update your personal details</u>.

# Logging in with MFA

- 1. Open the Panels Application website.
- Enter your username and password and click Log in as usual.

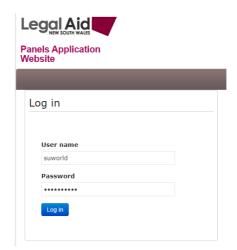

#### Where can I find more information?

For further detail refer to our Multi-factor authentication FAQs.

If you need help contact the Legal Aid NSW Service Desk.

A message tells you that a One Time Passcode (OTP) has been sent to your phone via SMS.

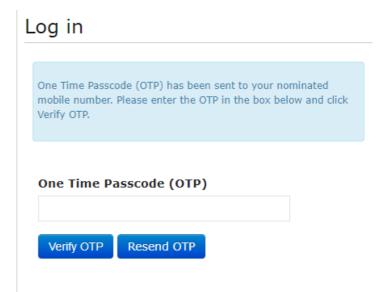

**3.** Check SMS on your phone for the code.

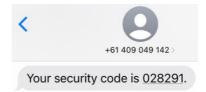

- **4.** Enter the passcode into the OTP box.
- 5. Click Verify OTP.

One Time Passcode (OTP)

028291

Verify OTP

Resend OTP

You'll be logged in and taken to your Dashboard as usual.

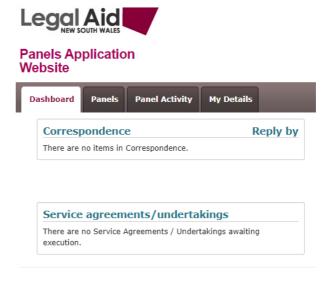

# Troubleshooting MFA

## Request new code

If you've missed the One Time Passcode (OTP) sent by SMS, you can request a new one.

1. Click Resend OTP.

One Time Passcode (OTP)

Verify OTP

Resend OTP

A new OTP will be sent to your phone.

- 2. Enter the new passcode.
- 3. Click Verify OTP.

| One Time Passcode (OTP) has been sent to your nominated mobile number. Please enter the OTP in the box below and click Verify OTP. |            |  |  |  |  |
|----------------------------------------------------------------------------------------------------|------------|--|--|--|--|
|                                                                                                    |            |  |  |  |  |
| One Time Passcode (OTP)                                                                                                    |            |  |  |  |  |
|                                                                                                    |            |  |  |  |  |
| Verify OTP                                                                                                    | Resend OTP |  |  |  |  |

#### Passcode not received

If you've used **Resend OTP** but still haven't received your passcode:

- Check whether the settings on your phone are blocking or filtering messages from unknown senders.
   See these instructions for <u>blocking and unblocking unknown numbers in Android</u> or <u>filtering with</u> iPhones.
- If the SMS has not been blocked or filtered to a spam folder, ask your firm administrator to check that we have the correct phone number recorded for you, or contact the Legal Aid NSW Service Desk.

### Incorrect passcode

- If you enter the passcode incorrectly, a message will tell you that the OTP was invalid.
- Try again or request a new passcode by clicking Resend OTP.

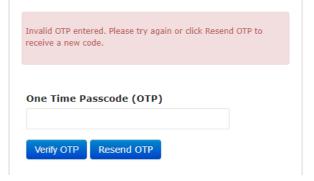

# Multiple incorrect passcode attempts

- If you enter the passcode incorrectly more than once, you'll be taken back to the login screen.
- Start the process again with your username and password.

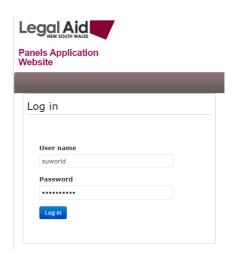

## Verify without entering passcode

- If you click Verify OTP without entering your passcode, a message will tell you that the OTP is required.
- Make sure you enter the passcode, or use Resend
   OTP to request a new one and try again.

One Time Passcode (OTP) has been sent to your nominated mobile number. Please enter the OTP in the box below and click Verify OTP.

| I | One Time Pa | asscode (OTP) |  |            |
|---|-------------|---------------|--|------------|
| ı |             |               |  | This field |
| l | s required. |               |  |            |
| Ī | Verify OTP  | Resend OTP    |  |            |

#### Time out

- If you don't enter the passcode within five minutes, you'll be timed out and returned to the log in page.
- Start the process again and be sure to enter your passcode promptly.

# Log in By logging in, you accept the Terms and Conditions for the use of Grants Online User name Password Log in

#### Where can I find more information?

For further detail refer to our <u>Multi-factor authentication FAQs</u>. If you need help <u>contact the Legal Aid NSW Service Desk</u>.

v 1.2 Page 4 of 4